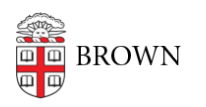

[Knowledgebase](https://ithelp.brown.edu/kb) > [Software](https://ithelp.brown.edu/kb/software) > [Installation Instructions](https://ithelp.brown.edu/kb/installation-instructions) > [MyPrint Mobility Print Installation](https://ithelp.brown.edu/kb/articles/install-myprint-mobility-print) **[Instructions](https://ithelp.brown.edu/kb/articles/install-myprint-mobility-print)** 

## MyPrint Mobility Print Installation Instructions

Tuesday Mueller-Harder - 2023-10-25 - [Comments \(0\)](#page--1-0) - [Installation Instructions](https://ithelp.brown.edu/kb/installation-instructions)

- 1. Download and run the installer.
- 2. On the License Agreement screen, click **Next**.
- 3. Select a printer.
- 4. Enter your Brown username and password.
- 5. Click Finish.
- 6. Print your document.